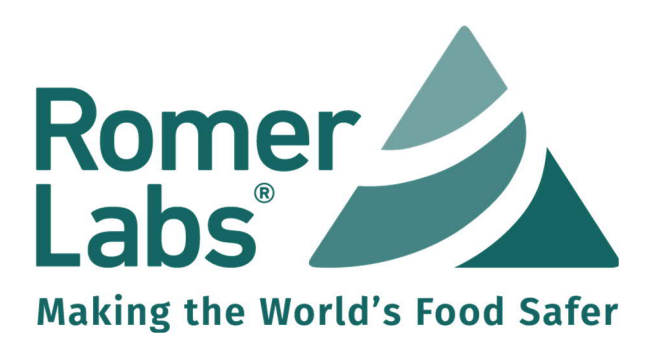

# **Byonoy ELISA Reader**

## **Part # 10007118**

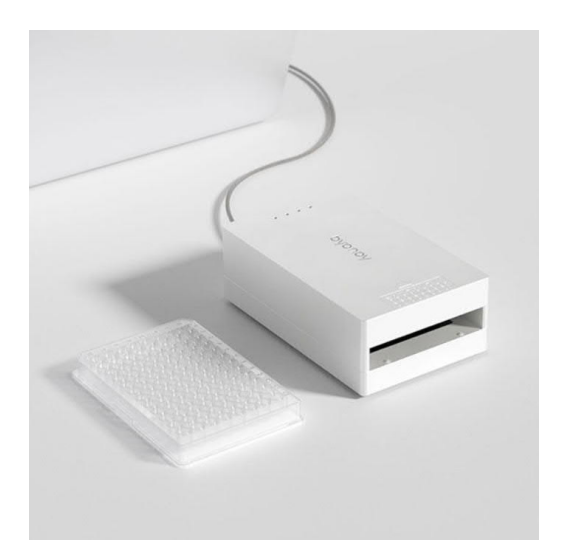

# Quick Start Guide

Version: 1 (01.2024)

**www.romerlabs.com**

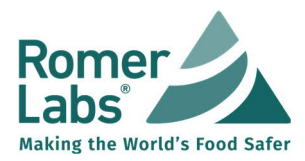

Congratulations on your new Byonoy ELISA Reader! This quick start guide will walk you through the essential steps to get started with your device quickly and efficiently.

### **Step 1: Unpack**

Carefully unpack your Byonoy ELISA Reader and ensure that all accessories are included. If anything is missing or damaged, please contact your Romer Labs sales representative.

#### **Step 2: Download and Install USB Driver and Software**

Before using your ELISA Reader, you'll need to install the necessary USB driver and software. Follow these steps:

#### **2.1 Download**

Follow this [link](https://plm.erber.group/WDD/?partNumber=10007118) (or visit https://www.romerlabs.com/en/customer-resources) to retrieve and download the latest USB driver, software and assay files . **NOTE:** You will need administrator rights to install the driver and the software.

**2.2 Install USB Driver**

Open the USB driver installation file and follow the installation wizard.

**2.3 Install Software**

After successfully installing the USB driver, proceed to install the Absorbance 96 app. Use the installation wizard and choose a preferred location on your computer to install the software.

#### **Step 3: Connect the Reader**

Now that the software and USB driver have been installed, it's time to connect your ELISA Reader to your computer.

**NOTE:** Always use the included Micro-USB cable for the connection to ensure compatibility.

#### **3.1 Connect via USB**

Connect the ELISA Reader to your computer using the supplied USB cable. Wait for your computer to recognize the device; you may see a notification or prompt indicating that the device is connected. The ELISA Reader will power on and connect to the software automatically. The signal lights on the top of the reader will light up once.

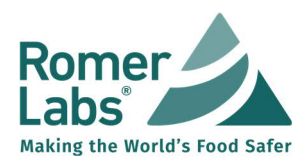

Version: v01 Date: 01.2024

### **Step 4: Load Assay File to the Software**

With your ELISA Reader connected, it's time to load an assay file into the Absorbance 96 app. The provided assay files contain the specific instructions for your test procedure.

**4.1 Open Software**

Launch the Absorbance 96 app on your computer.

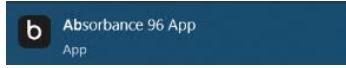

**4.2 Load Assay File**

Navigate to and click on the folder icon  $\Box$ . Locate and open the assay file you wish to use (\*.byop extension). All setup information, including workflow parameters, evaluation methods, and standard concentrations, is stored in the assay file.

Congratulations! You've successfully set up your Byonoy ELISA Reader. You are now ready to start using the device for your measurements. First, define the positions in the plate layout, then proceed to the readout section.

Please refer to the product and software manuals for more information and troubleshooting tips.

**NOTE:** When assigning the plate layout with a Romer Labs assay file, use only "Sample" and "Standard".

Visit us **at www.romerlabs.com**

Or contact us at:

**Romer Labs Division Holding GmbH** Technopark 5 3430 Tulln, Austria T: +43 2272 61533 [office.romerlabseu@dsm-firmenich.com](mailto:office.romerlabseu@dsm-firmenich.com) © Romer Labs 2024. All rights reserved.

**Disclaimer/Warranty**

The user or buyer assumes all risk in using Romer Labs® products and services.

Romer Labs® makes no warranty of any kind, either expressed or implied, except that the materials from which its products are made are of standard quality.

If any materials are defective, Romer Labs® will, at its own discretion and option, repair or replace any product or components, or repeat services, which are proven to be defective in workmanship or material within its warranty periods.

There is no warranty of merchantability of the products, or of the fitness of the product for any purpose.

Romer Labs® shall not be liable for any damages, including special or consequential damage, lost profits or expenses arising directly or indirectly from the use of its products or services.

Excepting the aforementioned, Romer Labs® hereby disclaims all other remedies, warranties, guarantees or liabilities, expressed or implied, arising by law or otherwise.